# **ERWEITERTE ZUGRIFFSFUNKTIONEN**

In diesem Kapitel werden weitere Möglichkeiten des Dateizugriffs beschrieben, die Ihr LaCie-Gerät unterstützt, beispielsweise den Fernzugriff, das Erstellen von Verknüpfungen mit Ihren Freigaben oder das Streamen von Multimedia-Inhalten.

# REMOTE ACCESS (FERNZUGRIFF)

Der neue System für den Fernzugriff von LaCie's, auch LaCie MyNAS genannt, macht den Zugang zu Ihrem NAS, wenn Sie unterwegs sind, zu einem Kinderspiel. Es ist einfach. Unter **Dashboard > Network** (Netzwerk) erstellen Sie für Ihren NAS einen eindeutigen, öffentlichen Benutzernamen. Unter diesem Benutzernamen haben Sie dann einen Zugang zum NAS aus dem Browser – und zwar von überall.

**Wichtige Informationen:** Um einen unerlaubten Zugriff vermeiden zu können, ist es unerlässlich, alle zu Ihrer NAS zugewiesene Benutzer- und Administratorkonten durch sichere Passwörter geschützt werden noch VOR der Erstellung von dem Fernzugriff. Da LaCie MyNAS den Zugang zu Ihrem NAS durch einfache URL ermöglicht, wäre es für Benutzer mit bösartigen Absichten möglich, diese URL zu erraten und dann den Zugriff auf Ihre Daten, auf der NAS gespeichert, zu haben. Dies kann jedoch verhindert werden, wenn jeder Benutzer durch ein sicheres Passwort geschützt wird.

## Einrichtung von Fernzugriff

- 1. Gehen Sie zu **Dashboard > Network** (Netzwerk).
- 2. Unter **Remote Access** (Fernzugriff), aktivieren Sie das Kontrollkästchen **Automatic port forward** (Automatische Port-Weiterleitung).

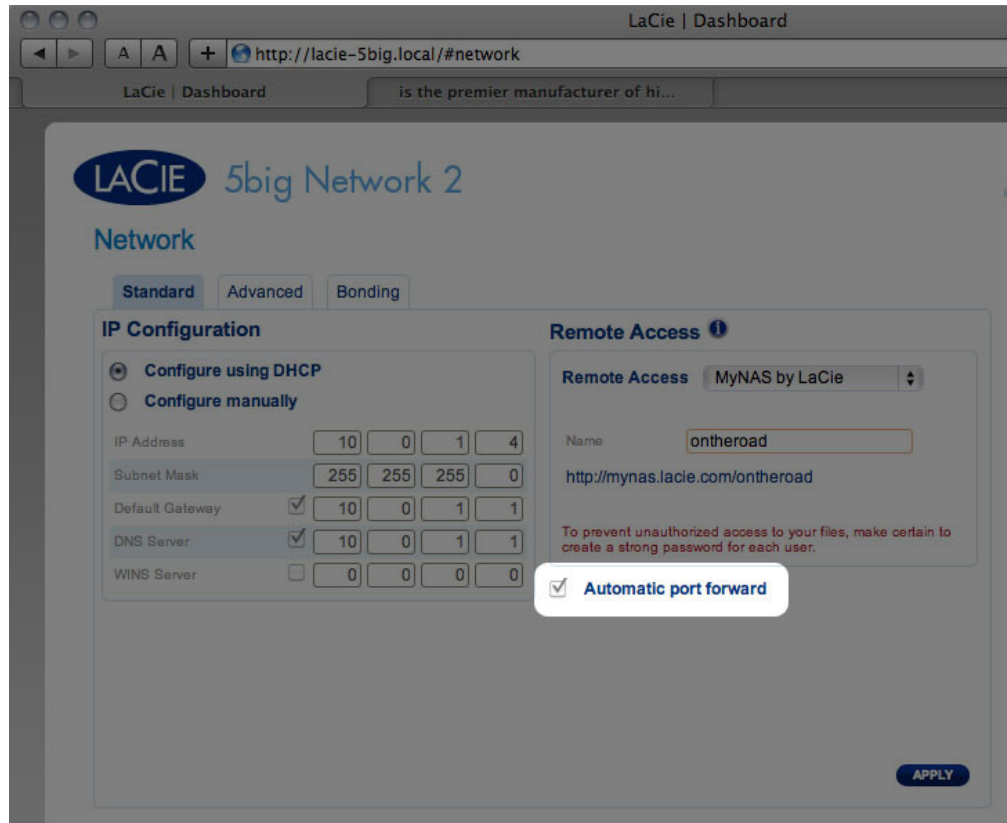

3. Im Dropdownmenü wählen Sie **LaCie MyNAS**.

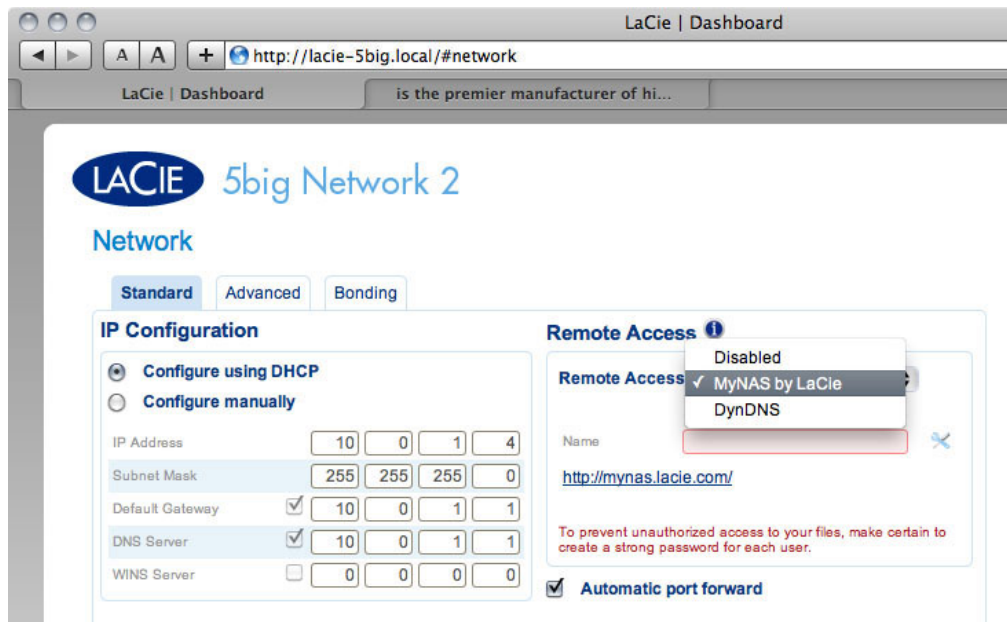

4. Dann geben Sie den Namen für Ihren NAS in das Feld **Name** ein.

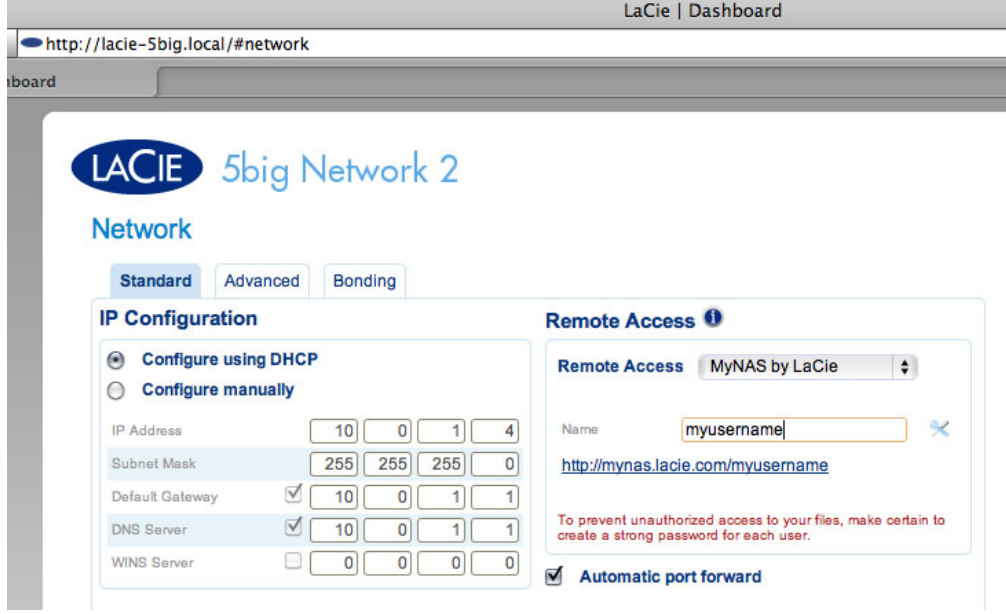

5. Dann klicken Sie auf **Apply** (Übernehmen). Falls Ihr NAS eine Verbindung mit dem Internet aufbauen kann, fragt das Dashboard den Server mynas.lacie.com ab, ob der von Ihnen gewählte Name frei ist. Falls ja, erhalten Sie eine Meldung, welche die Verbindung bestätigt.

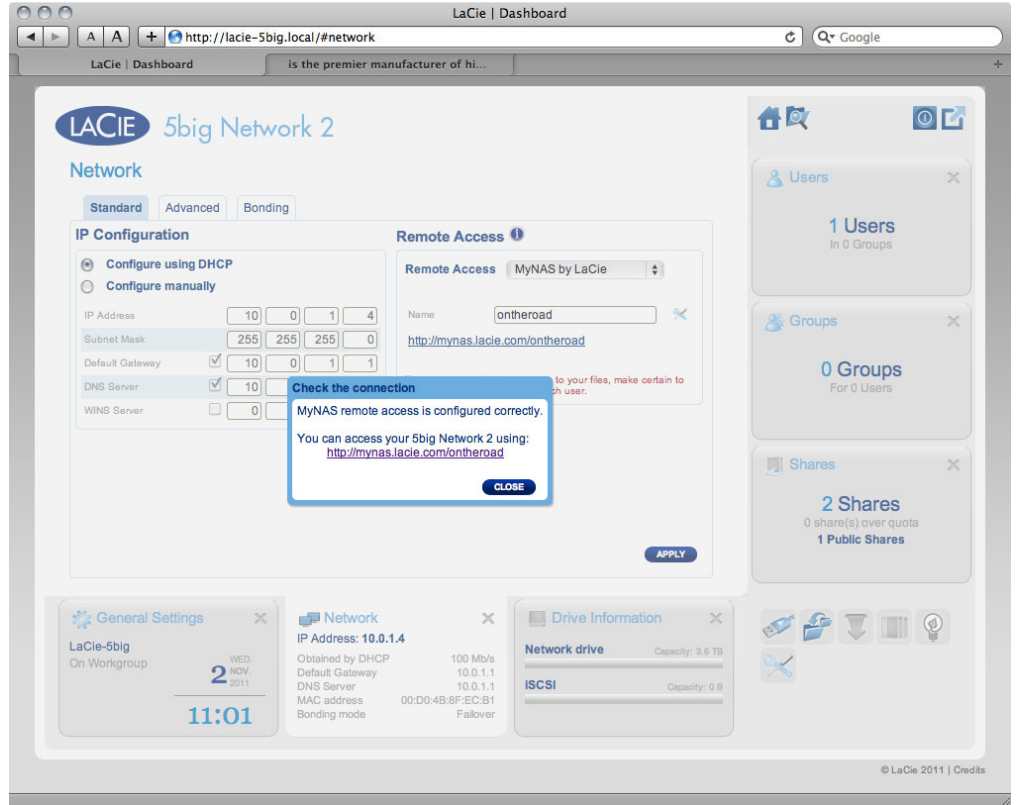

Falls der von Ihnen gewählte Name bereits vergeben ist, geben Sie einen neuen Namen an und klicken Sie auf **Apply** (Übernehmen). Auf dieser Weise fahren Sie solange fort, bis Sie einen freien Namen finden.

#### Verbindungsausfall

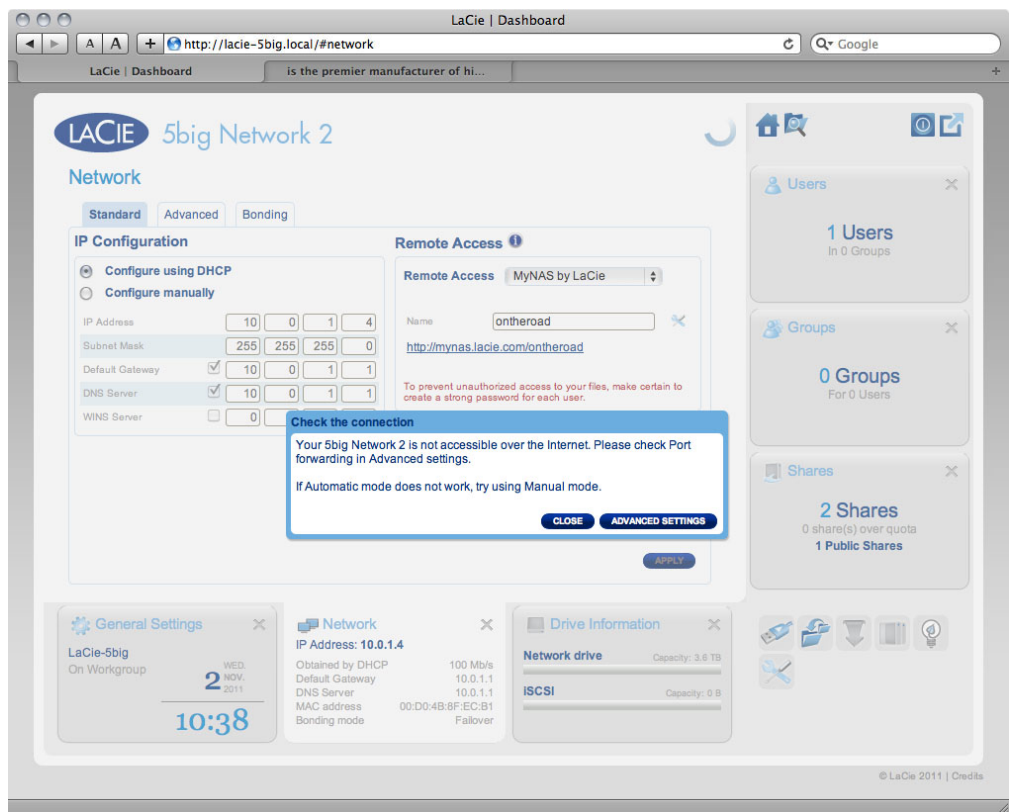

Falls eine Fehlermeldung erscheint, dass Ihr NAS die Verbindung ins Internet nicht aufbauen kann, müssen Sie möglicherweise die Port-Weiterleitung konfigurieren oder, falls Proxy verwendet wird, könnte es sein, dass die Verbindung für den Fernzugriff durch die Proxy-Konfiguration verhindert wird.

Falls dieses Problem Ihren Router betrifft, müssen Sie möglicherweise sich an der Administration-Seite anmelden, um die Port-Weiterleitung (voreingestellt auf 8080) zu aktivieren. Dadurch wird ein Pfad von NAS in das Internet aufgebaut. Weitere Informationen finden Sie in der Dokumentation des Router-Herstellers.

- 1. Nachdem die Router-Konfiguration beendet wird, kehren Sie auf die Seite **Dashboard > Network** (Netzwerk) zurück.
- 2. Neben dem Feld **Name** klicken Sie auf das Symbol Konfiguration, dann wählen Sie **Advanced settings** (Erweiterte Einstellungen).

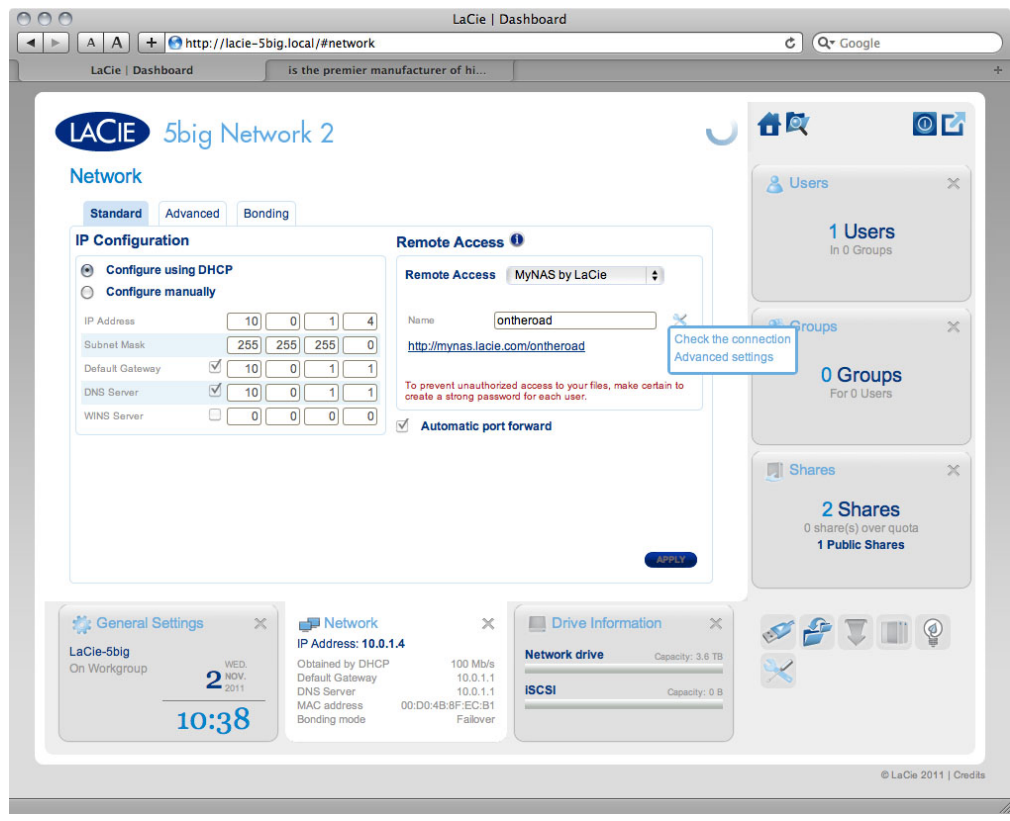

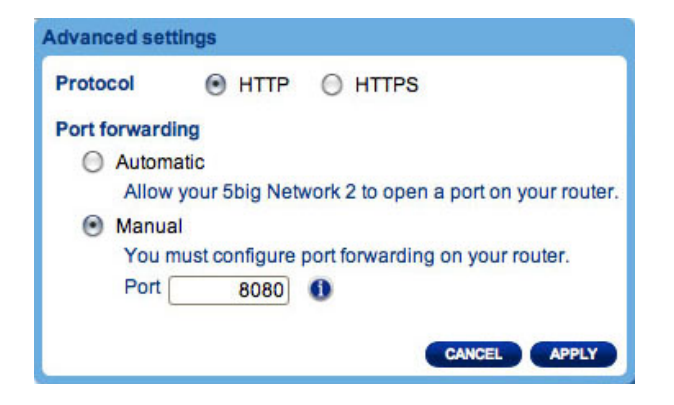

(Falls das Symbol Konfiguration neben dem Feld **Name** nicht angezeigt wird, geben sie zunächst den Namen ein und dann klicken Sie auf **Apply** (Übernehmen), und das Symbol erscheint.)

- 3. Im Dialogfenster, dass erscheint, klicken Sie auf **manual** (manuell).
- 4. Dann stellen Sie fest, welches Port Sie in Ihrem Router weitergeleitet haben.
- 5. Klicken Sie auf **Apply** (Übernehmen).
- 6. Versuchen Sie den Fernzugriff erneut aufzubauen.

## Fernzugriff benutzen

Nachdem Sie die Konfiguration abgeschlossen haben, geben Sie in jedem Browser und überall die URL von Ihrem NAS ein.

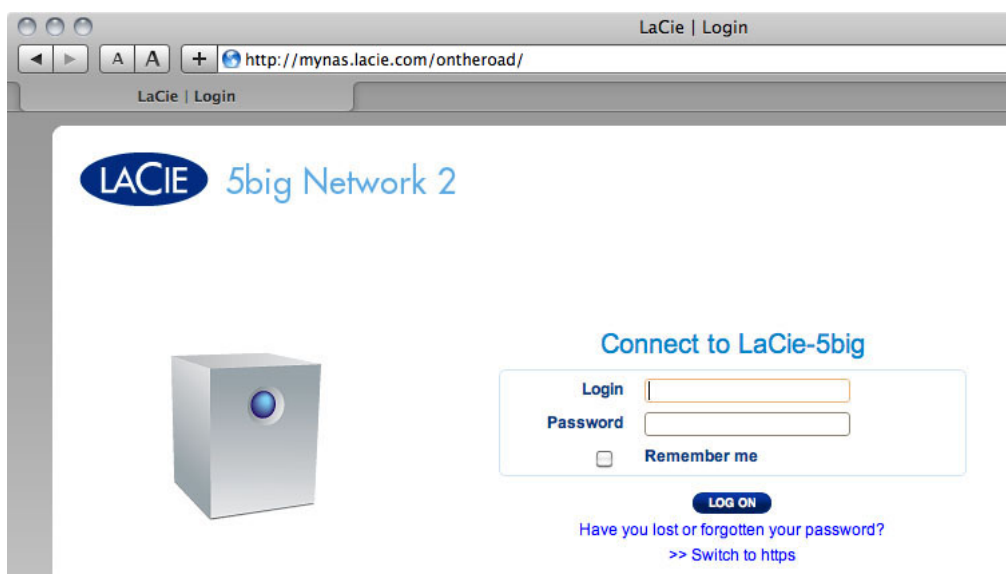

Ihr URL lautet: mynas.lacie.com/Benutzername

Nach der Eingabe von URL werden Sie aufgefordert, sich in das Dashboard anzumelden. Beachten Sie, dass der benötigte Benutzername und das Passwort zuvor durch den Administrator unter **Dashboard > User** (Benutzer) erstellt und zugewiesen wurden.

Nach der Anmeldung wird Ihnen der Zugang zum Dateibrowser oder zum Dashboard ermöglicht, um Verwaltung an Ihrer NAS vorzunehmen (falls Ihnen die Administratorrechte zugewiesen worden sind). Durch den Dateibrowser ist es möglich, die meisten Multimedia-Dateien wie zum Beispiel MP3-Dateien hochzuladen, herunterzuladen und zu streamen. Weitere Informationen zum Dateibrowser finden Sie unter [Dashboard - File](http://manuals.lacie.com/de/manuals/d2-2big-5big-network2/dashboard#dashboard-file-browser-dateibrowser) [Browser \(Dateibrowser\)](http://manuals.lacie.com/de/manuals/d2-2big-5big-network2/dashboard#dashboard-file-browser-dateibrowser).

## ESTELLEN VON VERKNÜPFUNGEN MIT FREIGABEN

Wenn Sie Ihren LaCie NAS erfolgreich eingerichtet haben, können Sie Verknüpfungen erstellen, damit Sie rasch auf abgelegte Dateien zugreifen können. Dieser Vorgang lässt sich mithilfe Ihres Betriebssystems oder mit LaCie Network Assistant durchführen.

#### Erstellen von Verknüpfungen mit LaCie Network Assistant

LaCie Network Assistant (LNA) kann so konfiguriert werden, dass Freigaben automatisch auf Ihrem Computer eingehängt werden. Dies ermöglicht Ihnen einen schnellen Zugriff auf Dateien, die auf diesen Geräten gespeichert sind. Gehen Sie wie folgt vor, um eine Verknüpfung mit einer Freigabe unter Verwendung von LNA zu erstellen:

- 1. Klicken Sie im LNA-Menü auf **Configuration Window** (Konfigurationsfenster).
- 2. Wählen Sie in der linken Spalte den NAS aus.
- 3. Klicken Sie auf die Registerkarte **Volumes** (Freigabe).
- 4. Klicken Sie neben den Freigaben, die zugeordnet werden sollen, auf das Kontrollkästchen in der Spalte **Auto Mount** (Automatisch einhängen).

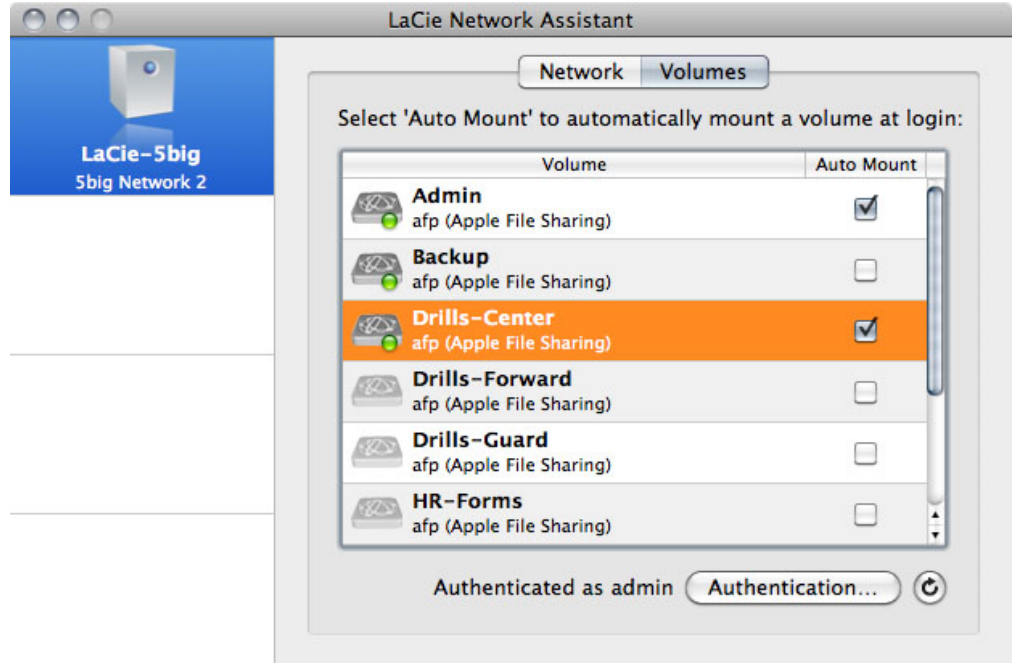

Wenn die Meldung "Can't list volumes" (Auflisten der Freigaben unmöglich) angezeigt wird, liegt dies möglicherweise daran, dass Sie eine veraltete Version von LNA verwenden. Laden Sie in diesem Fall die aktuelle Version von der LaCie-Website herunter.

5. **PC:** Die Freigabe wird automatisch unter **Arbeitsplatz/Computer** eingehängt, wenn sie vom Computer im Netzwerk erkannt wird.

**Mac:** Das Symbol für die Freigabe wird automatisch auf Ihrem Desktop und im Finder angezeigt, wenn das Gerät vom Computer im Netzwerk erkannt wird.

## Erstellen einer Verknüpfung mithilfe des Betriebssystems

Führen Sie folgende Schritte aus, wenn Sie eine Verknüpfung für den Zugriff auf eine Freigabe wünschen:

#### Windows XP, Windows Vista, Windows 7

1. Unter Windows XP wählen Sie im Explorer-Fenster **Extras > Netzlaufwerk verbinden** aus. Unter Windows Vista oder Windows 7 öffnen Sie ein Explorer-Fenster, navigieren Sie zu **Computer** und klicken Sie auf **Netzlaufwerk verbinden**.

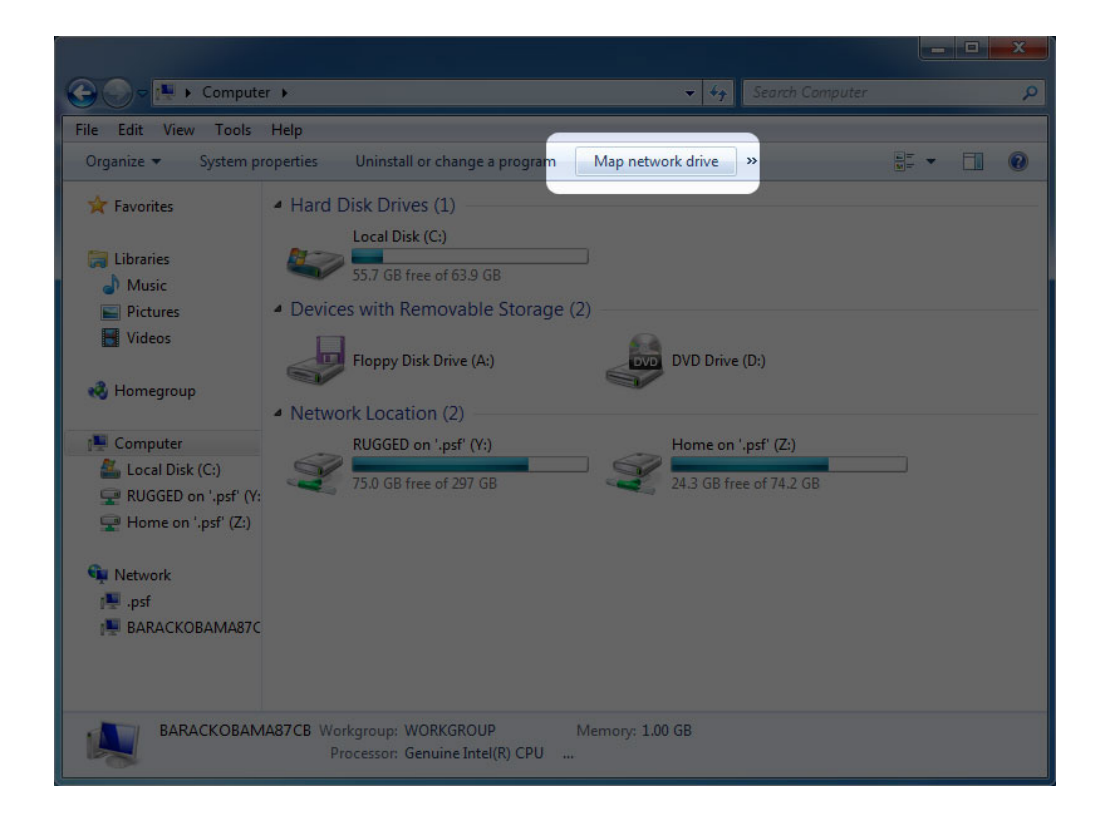

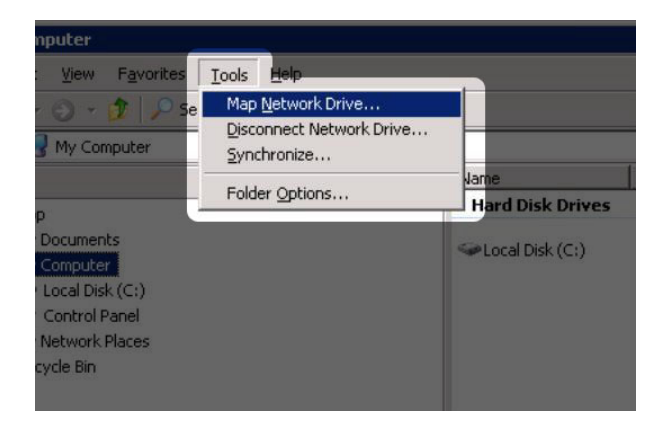

- 2. Navigieren Sie zur Freigabe, die automatisch eingehängt werden soll, und wählen Sie sie aus.
- 3. Windows bietet Ihnen nun an, dass die Freigabe jedes Mal eingehängt wird, wenn Sie sich beim Computer anmelden.
- 4. Wiederholen Sie die Schritte 1 3 für die anderen Freigaben.

#### Mac-Benutzer

- 1. Öffnen Sie ein neues Finder-Fenster. Navigieren Sie auf der linken Seite im Fenster zu **Shared > [Computername] > [Freigabe]**. Geben Sie Ihren Benutzernamen und das zugehörige Passwort ein, wenn Sie dazu aufgefordert werden, und klicken Sie auf **Connect** (Verbinden).
- 2. Wiederholen Sie Schritt 1 für jede Freigabe.
- 3. So hängen Sie die Freigabe automatisch ein, wenn Sie sich beim Computer anmelden:
	- 1. Klicken Sie auf das Apple-Symbol auf der Menüleiste und wählen Sie **System Preferences (Systemeinstellungen) > Accounts (Konten) > Login Items (Anmeldeelemente)**.
	- 2. Klicken Sie zum Hinzufügen eines neuen Elements zur Liste auf das Symbol "+" und suchen Sie nach der Freigabe. Beachten Sie, dass die Freigaben eingehängt sein müssen, damit Sie zur Liste hinzugefügt

werden können.

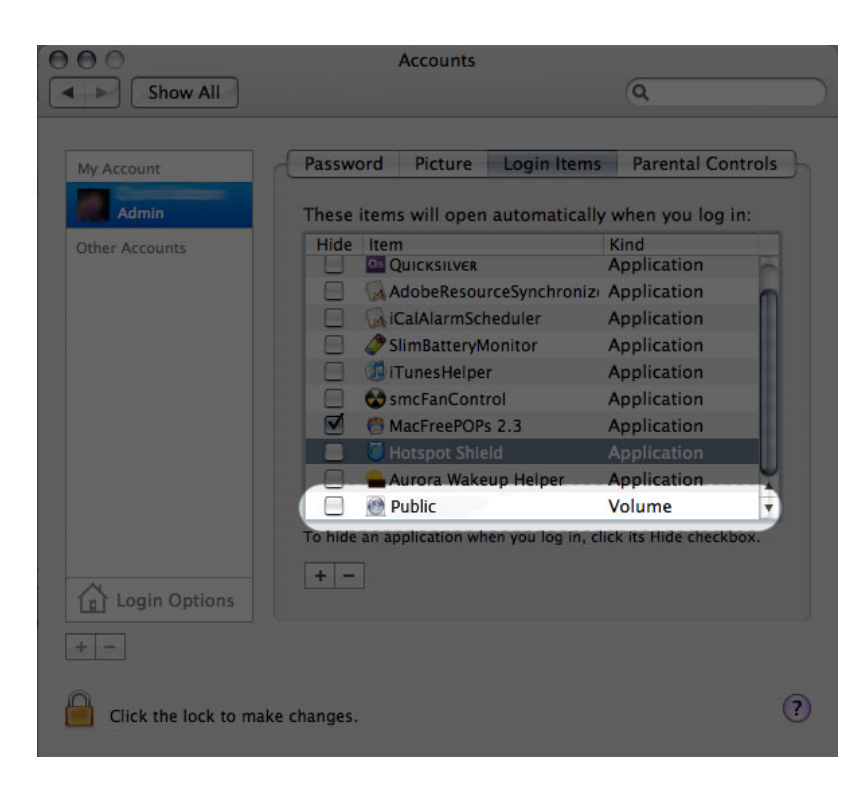

3. Wenn Sie sich bei Mac OS anmelden, werden die Freigaben automatisch auf Ihrem Desktop eingehängt, solange Sie nicht Ihren Finder so konfiguriert haben, dass er verbundene Server nicht auf dem Desktop anzeigt.

# ZUGRIFF AUF FREIGABEN PER FTP

Das FTP-Protokoll dient zur Übertragung von Dateien zwischen Computern über ein lokales Netzwerk oder über das Internet. Mit diesem Protokoll können Sie mit Freunden oder Verwandten sicher Dateien austauschen, da nur Personen mit einem Benutzerkonto Zugriff haben.

Da der FTP-Dienst standardmäßig deaktiviert ist, müssen Sie auf der Seite [Dashboard - Network \(Netzwerk\)](http://manuals.lacie.com/de/manuals/d2-2big-5big-network2/dashboard#dashboard-network-netzwerk) aktivieren.

Um über das lokale LAN per FTP eine Verbindung zu Ihrem NAS herzustellen, geben Sie im Adressfeld Ihres Browsers oder eines FTP-Clients Folgendes ein:

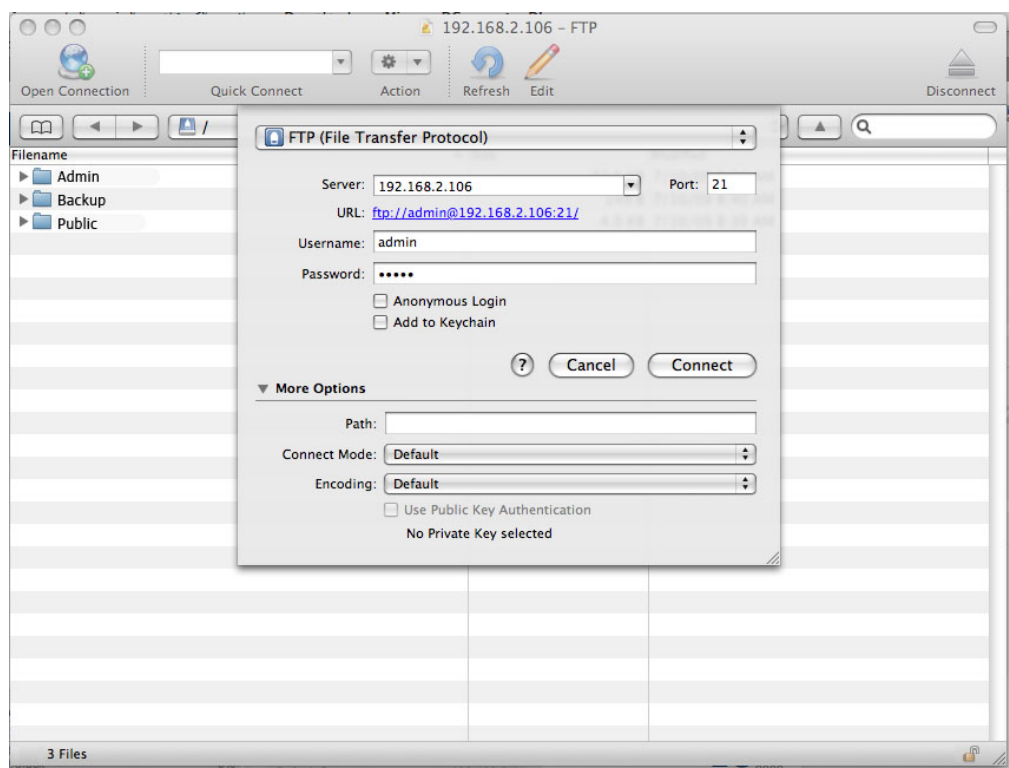

#### ftp://[IP-Adresse]

Beispiel: ftp://192.168.10.149

**Technischer Hinweis:** Sie finden die IP-Adresse Ihres NAS im **Configuration Window** (Konfigurationsfenster) des LaCie Network Assistant.

#### ODER

ftp://[Benutzername:Kennwort]@[IP-Adresse oder Computername]/

Beispiel: ftp://ringo:4xtp23@lacie-5big/

Geben Sie zum Anmelden Ihren Dashboard-Benutzernamen und das zugehörige Kennwort ein. (Die Standardeinstellung lautet: admin/admin.)

Informationen zum Fernzugriff auf die Freigabe von einem Computer AUSSERHALB Ihres Netzwerks finden Sie unter [Fernzugriff](http://manuals.lacie.com/de/manuals/d2-2big-5big-network2/access2#fernzugriff). Anstatt des Computernamens oder der LAN-IP-Adresse verwenden Sie den vom DYNDNS-Dienst erzeugten Hostnamen.

# WAKE ON LAN (WOL)

Sie können Ihren LaCie NAS über den LaCie Network Assistant (LNA) aus dem Deep Sleep-Modus reaktivieren. Erste Verwendung der WOL-Funktion:

1. Sie müssen zunächst die MAC-Adresse Ihres Laufwerks wissen. Klicken Sie in der Taskleiste (Windows) bzw. in der Menüleiste (Mac) auf das LNA-Symbol und wählen Sie dann **Configuration Window…** (Konfigurationsfenster…). Kopieren Sie dann den MAC-Adresstext.

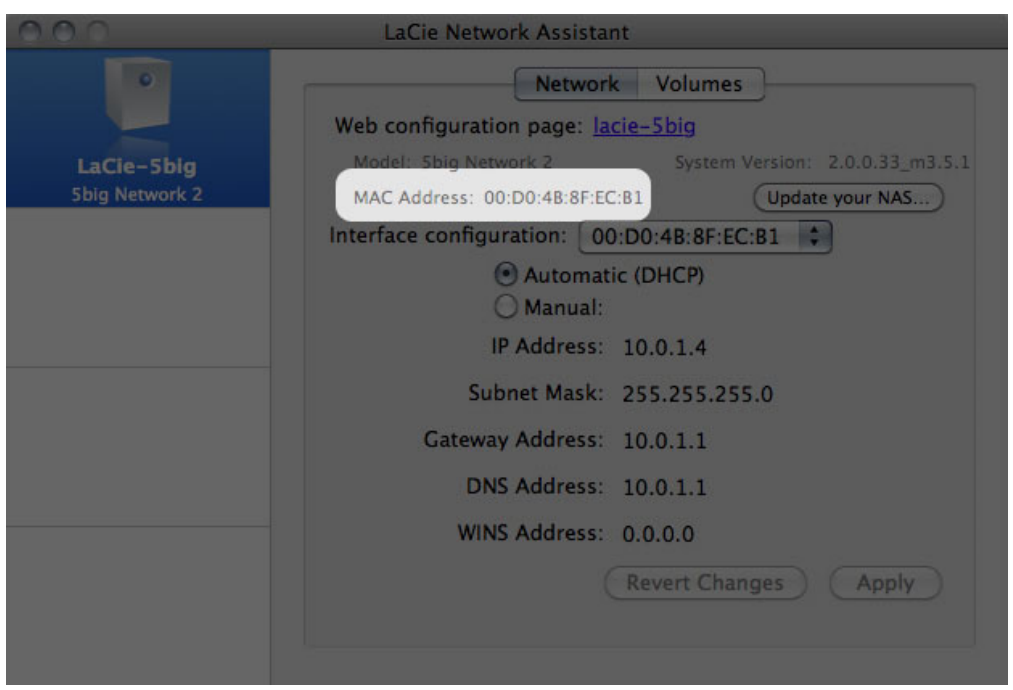

2. Klicken Sie als Nächstes in der Taskleiste (Windows) bzw. in der Menüleiste (Mac) auf das LNA-Symbol und wählen Sie dann die Option **Wake Up a Device…** (Gerät aktivieren).

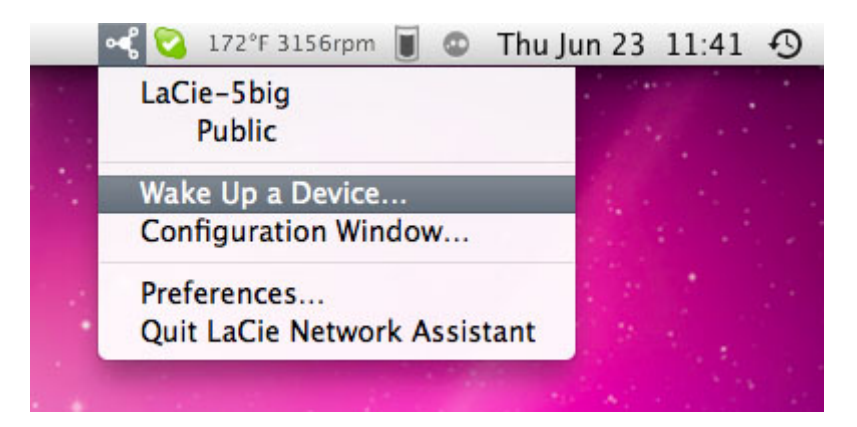

- 3. Fügen Sie die MAC-Adresse in das Feld ein und klicken Sie auf **Wake Up** (Aufwecken).
- 4. Eine Nachricht informiert Sie darüber, dass die Nachricht an Ihren NAS gesendet wurde.

Reguläre Verwendung:

- 1. Klicken Sie in der Taskleiste (Windows) bzw. in der Menüleiste (Mac) auf das Symbol "LNA" und wählen Sie dann die Option **Wake Up a Device…** (Gerät aktivieren).
- 2. Wählen Sie den NAS, den Sie vom Menü aus aufwecken möchten.

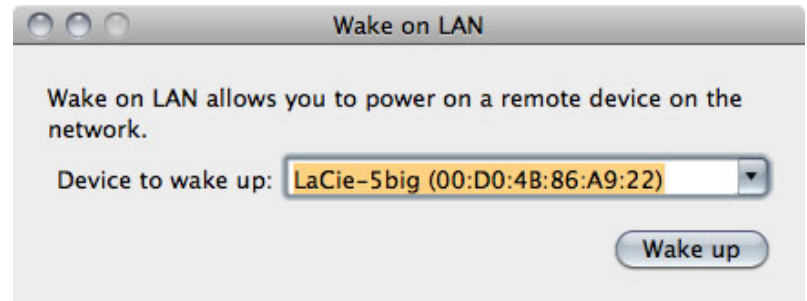

3. Klicken Sie auf **Wake Up** (Aufwecken).

## MEDIENSERVER

Sie können Ihren LaCie NAS für die gemeinsame (schreibgeschützte) Nutzung mit UPnP/DLNA-Geräten konfigurieren, die mit demselben Netzwerk verbunden sind. Führen Sie folgende Schritte aus:

- 1. Stellen Sie sicher, dass Ihr LaCie NAS wie unter [Anschluss an das Netzwerk](http://manuals.lacie.com/de/manuals/d2-2big-5big-network2/network) mit Ihrem Heimnetzwerk verbunden ist.
- 2. Aktivieren Sie den Medienserver-Dienst im Dashboard (siehe [Dashboard General Settings\[Allgemeine](http://manuals.lacie.com/de/manuals/d2-2big-5big-network2/dashboard#dashboard-general-settings-allgemeine-einstellungen) [Einstellungen\].](http://manuals.lacie.com/de/manuals/d2-2big-5big-network2/dashboard#dashboard-general-settings-allgemeine-einstellungen)
- 3. Jetzt können Sie mit jedem UPnP/DLNA-zertifizierten und mit Ihrem Netzwerk verbundenen Player/Adapter (wie XBox 360, Play Station 3, DLNA-Mobiltelefon usw.) Dateien abspielen, die sich auf der Freigabe Ihres NAS befinden.

## Neuindizierung von dem Media Server

Falls Sie den Eindruck haben, dass auch Ihrem Multimedia-Gerät einige Dateien fehlen, können das erneute Einlesen von Ihren Multimedia-Dateien erzwingen. Gehen Sie dazu folgendermaßen vor:

- 1. Im Dashboard wählen Sie die Seite General Settings (Allgemeine Einstellungen), dann klicken Sie auf die Registerkarte **Services** (Dienste).
- 2. Klicken Sie auf das Symbol Konfiguration in der Spalte **Options** (Optionen) in der Zeile **Multimedia**.
- 3. Klicken Sie auf den Verweis **Re-index** Neuindexieren. Falls sich viele Dateien auf Ihrem NAS befinden, beachten Sie bitte, dass dieser Vorgang mehr als eine Stunde dauern kann.

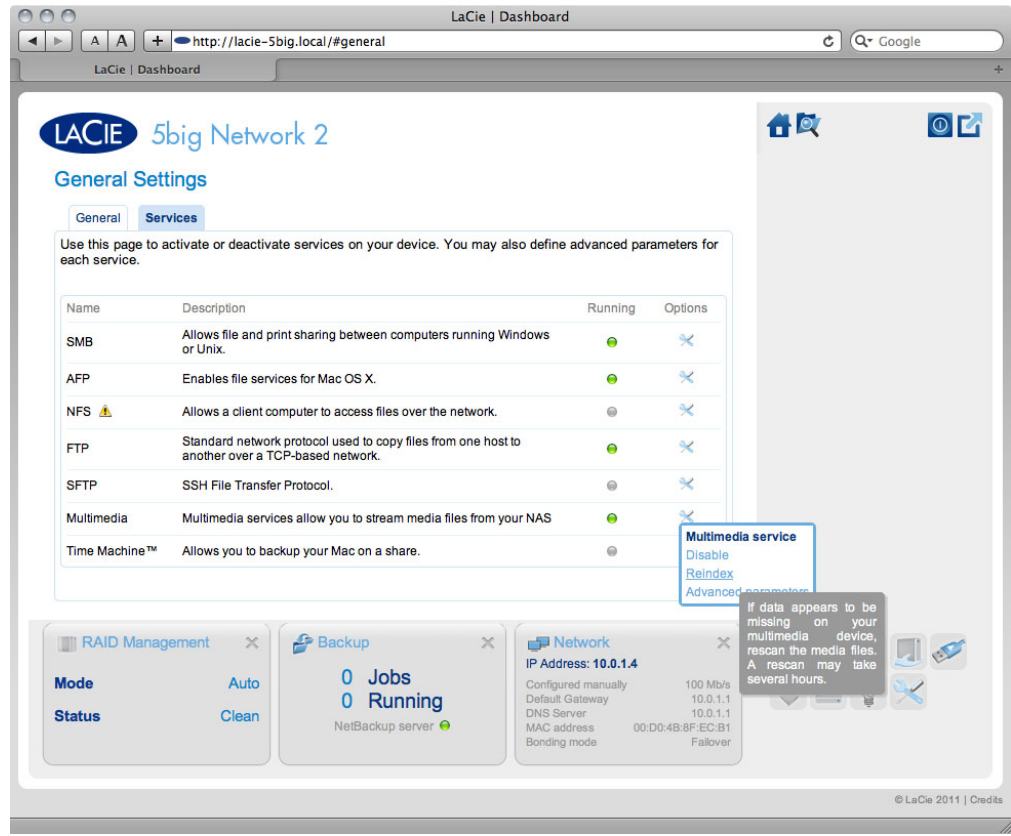

## Medienserver - iTunes

Der LaCie NAS kann als iTunes-Musikserver fungieren und Audiodateien zu einem Computer im Netzwerk streamen, auf dem iTunes ausgeführt wird. Nach der Konfiguration wird in der Kategorie "Freigaben" in iTunes eine Wiedergabeliste unter dem Computernamen Ihres NAS angezeigt; in dieser Wiedergabeliste werden auf dem NAS abgelegte Audiodateien aufgeführt. Führen Sie folgende Schritte aus:

- 1. Stellen Sie sicher, dass Ihr LaCie NAS wie unter [Anschluss an das Netzwerk](http://manuals.lacie.com/de/manuals/d2-2big-5big-network2/network) mit Ihrem Heimnetzwerk verbunden ist.
- 2. Aktivieren Sie den Medienserver-Dienst im Dashboard (siehe [Dashboard General Settings\[Allgemeine](http://manuals.lacie.com/de/manuals/d2-2big-5big-network2/dashboard#dashboard-general-settings-allgemeine-einstellungen) [Einstellungen\].](http://manuals.lacie.com/de/manuals/d2-2big-5big-network2/dashboard#dashboard-general-settings-allgemeine-einstellungen)
- 3. Stellen Sie sicher, dass in iTunes die Option zur Freigabe von Mediatheken unter **Preferences > Sharing > Look for shared libraries** (Voreinstellungen > Freigabe > Nach freigegebenen Mediatheken suchen) aktiviert ist.
- 4. Greifen Sie auf die freigegebene Wiedergabeliste in iTunes zu.

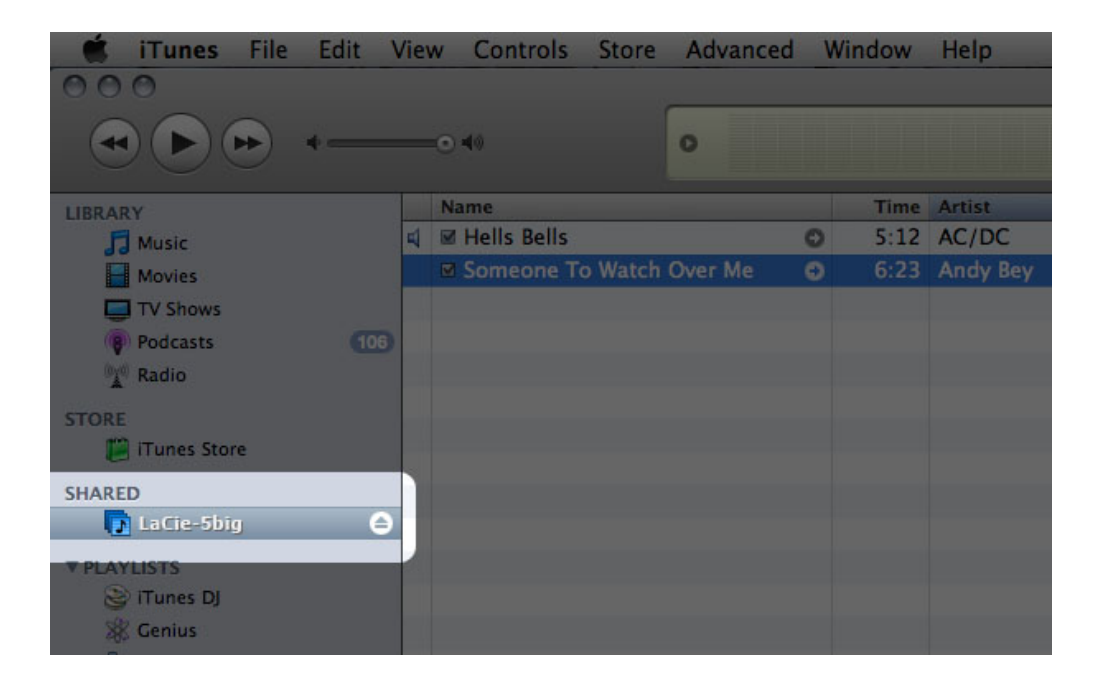

**Technischer Hinweis:** Der iTunes-Serverdienst unterstützt die folgenden Dateitypen: .mp3, .wav, .aac, .pls  $und$   $m3u$ .

#### Medienserver - Windows Media Player

Nach der Konfiguration kann der Windows Media Player (WMP) Dateien, die sich auf dem LaCie NAS befinden, über die Netzwerkverbindung abspielen. Führen Sie folgende Schritte aus:

- 1. Stellen Sie sicher, dass Ihr LaCie NAS wie unter [Anschluss an das Netzwerk](http://manuals.lacie.com/de/manuals/d2-2big-5big-network2/network) mit Ihrem Heimnetzwerk verbunden ist.
- 2. Aktivieren Sie den Medienserver-Dienst im Dashboard (siehe [Dashboard General Settings\[Allgemeine](http://manuals.lacie.com/de/manuals/d2-2big-5big-network2/dashboard#dashboard-general-settings-allgemeine-einstellungen) [Einstellungen\].](http://manuals.lacie.com/de/manuals/d2-2big-5big-network2/dashboard#dashboard-general-settings-allgemeine-einstellungen)
- 3. Klicken Sie in WMP auf **Organisieren > Mediatheken verwalten > Musik** (bzw. auf **Video** oder **Bilder**).

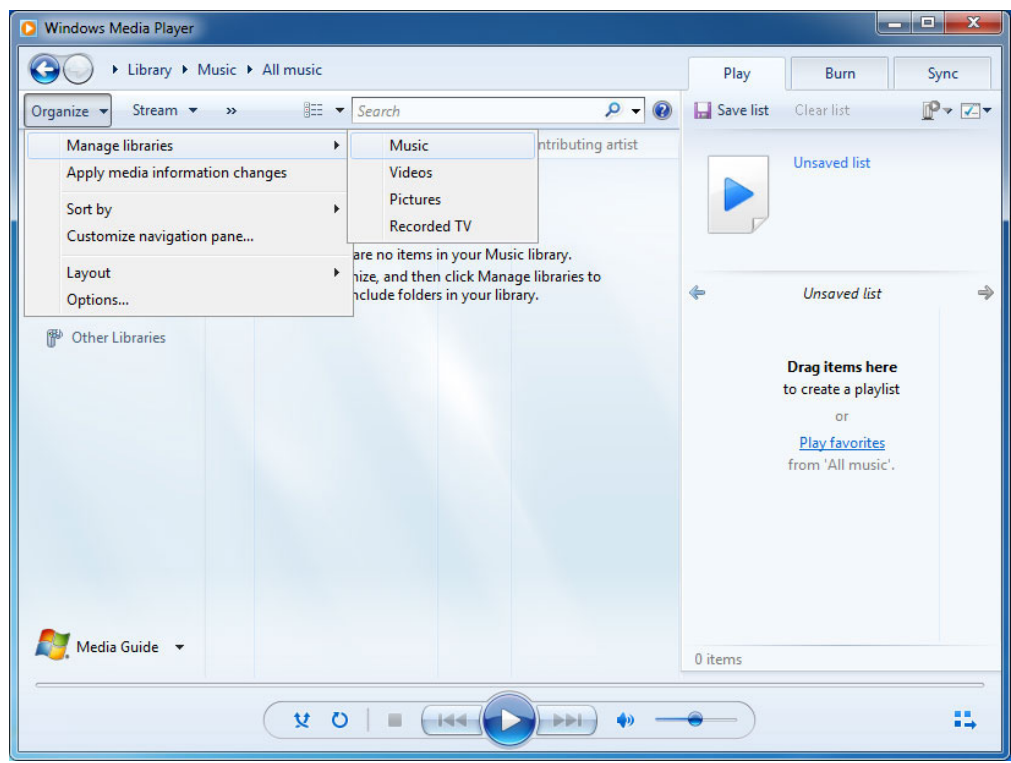

4. Klicken Sie im Dialogfenster auf **Hinzufügen**, wählen Sie den Computernamen Ihres NAS im Abschnitt Netzwerk aus und klicken Sie auf **Ordner hinzufügen**.

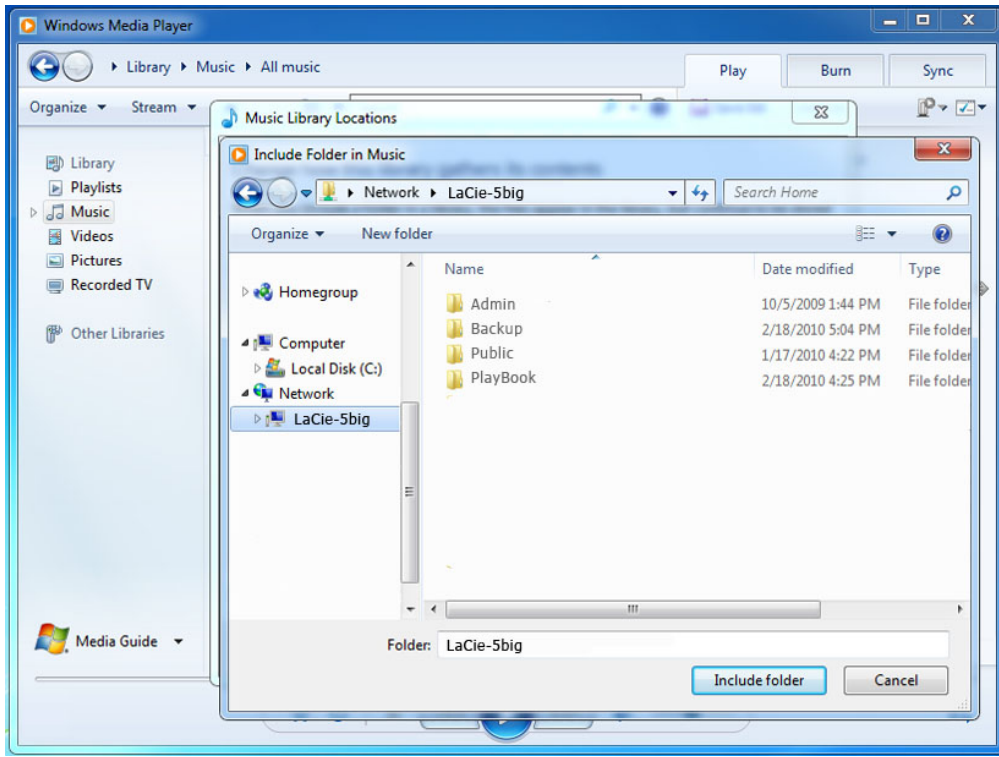

5. WMP beginnt mit dem Indizieren der Mediendateien. Nach Abschluss des Vorgangs werden diese in der WMP-Bibliothek aufgeführt.

## VERWENDEN VON SOFTWARE ZUR DATENSICHERUNG

Ihr LaCie NAS ist voll kompatibel zu Time Machine®, Windows Backup and Restore® und Genie Timeline®. Eine Freigabe auf Ihrem NAS kann als Sicherungsziel für diese Software eingesetzt werden. Stellen Sie allerdings sicher, dass der Benutzer, dessen Computer auf der Freigabe gesichert werden soll, Zugriff auf die Freigabe hat.